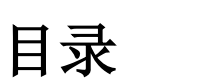

<span id="page-1-0"></span>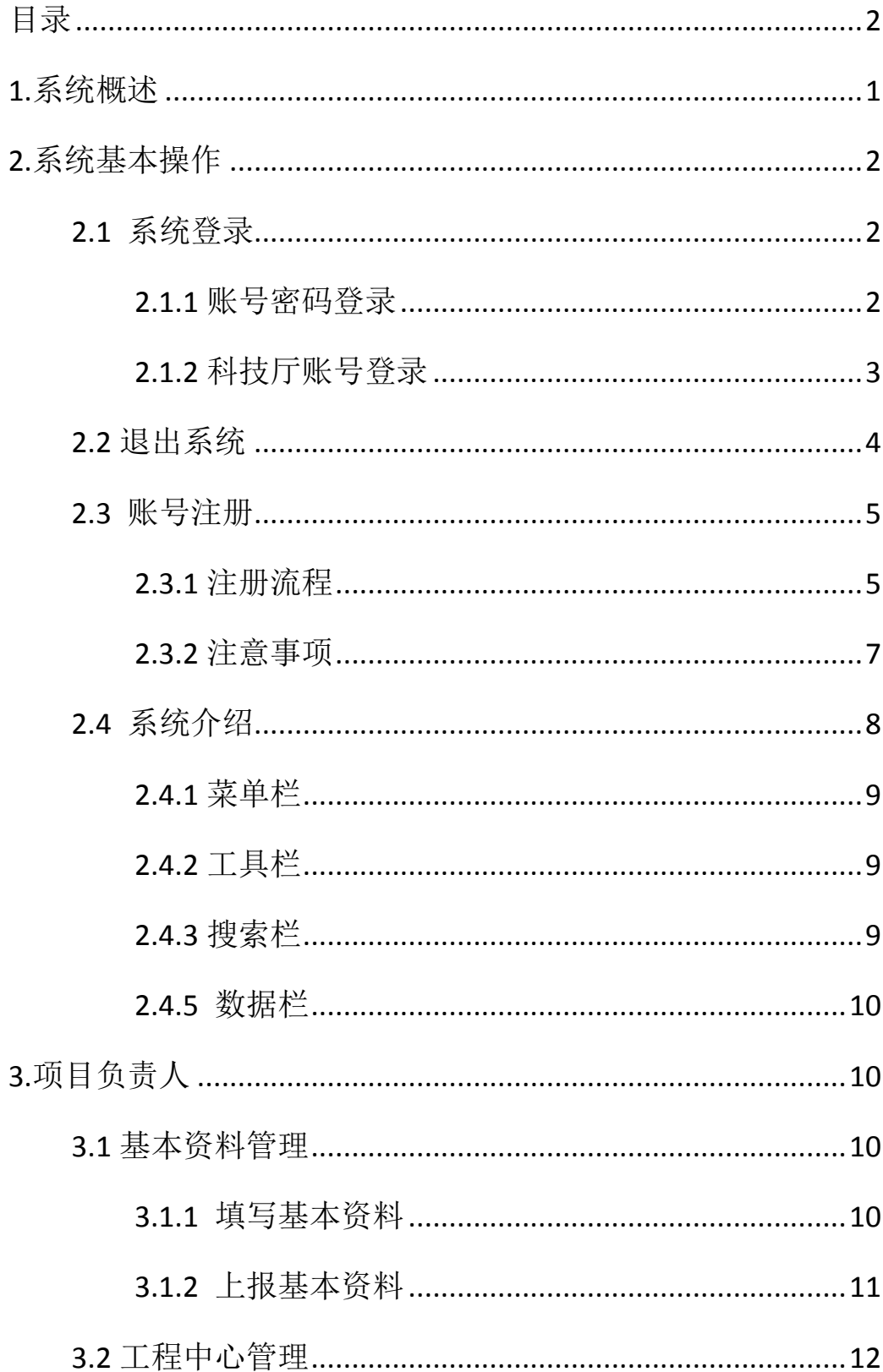

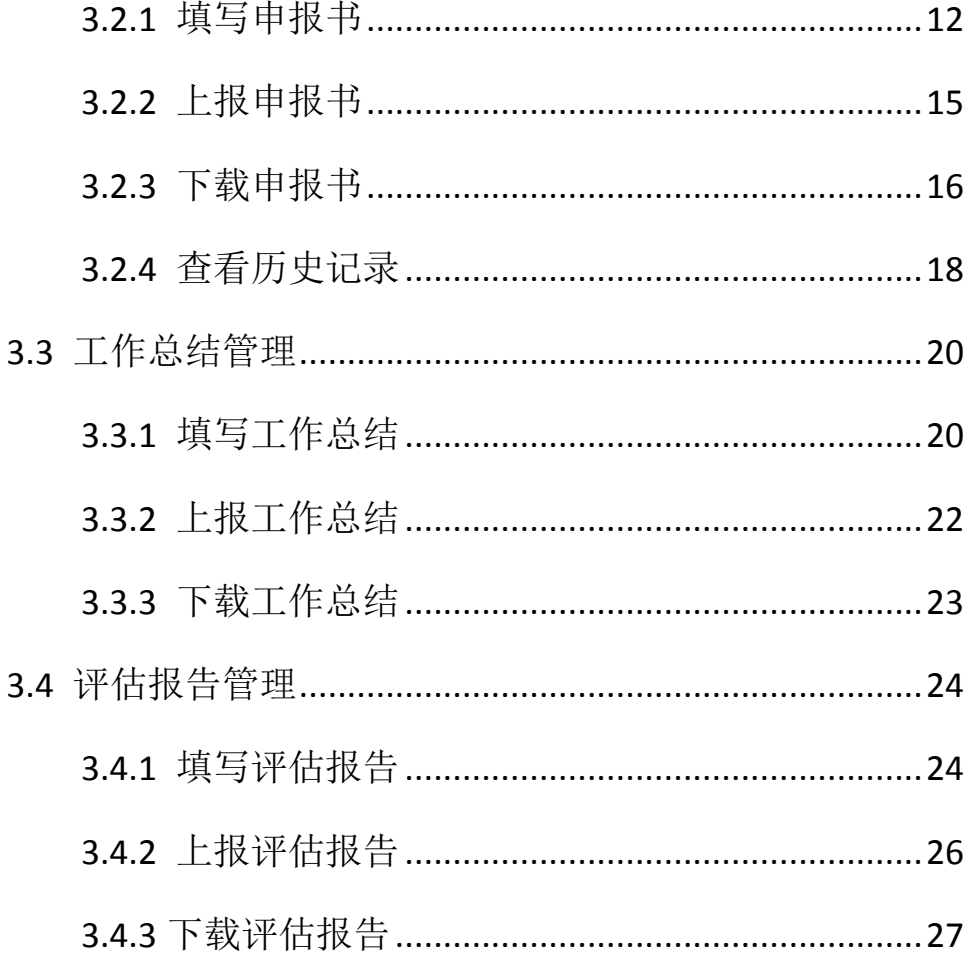

## <span id="page-3-0"></span>**1.**系统概述

四川省工程中心管理平台是一个面向全省工程中心管理的电子 政务系统。该平台主要提供工程中心申报、工作总结填报、评估报告 填报等功能和服务,实现了网络化信息共享和传递,提高了管理水平, 降低了管理成本。系统采用分布式储技术, "多级"申报管理模式, 实现基层单位与领导单位的同步管理。完全实现申报、受理、评审、 批复、资料变更和存档等管理流程。

本手册主要结合系统的功能模块与操作权限,进行说明和讲解。

权限说明:以下所有功能模块的操作权限设置为系统初始设定, 可以根据业务需要自定义修改。

运行网址: http://202.61.89.168/gczx/

1

# <span id="page-4-0"></span>**2.**系统基本操作

### <span id="page-4-1"></span>**2.1** 系统登录

用户通过访问工程中心管理平台网址打开系统首页,输入账号密 码即可登录系统。如下图所示:

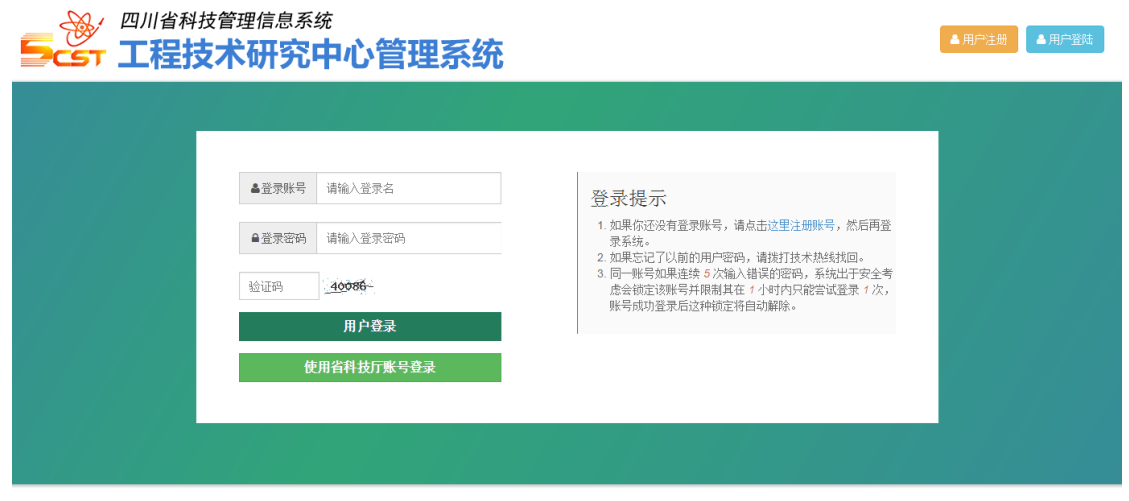

服务(北务)热线:(028)86676329 技术热线:(028)85249950、(028)68187970、(028)68187980 蜀ICP番09021982号<br>- Copyright @ 版权所有:四川省科学技术厅 软件开发、维护单位:四川省计算机研究院 联系电话:(028)85249950

平台提供账号密码登录和科技厅账号登录两种登录方式。用户可 根据自己喜好选择登录方式。

### <span id="page-4-2"></span>**2.1.1** 账号密码登录

(1)输入登录账号和登录密码,以及验证码信息后,点击"用 户登录"按钮完成登录。如下图所示:

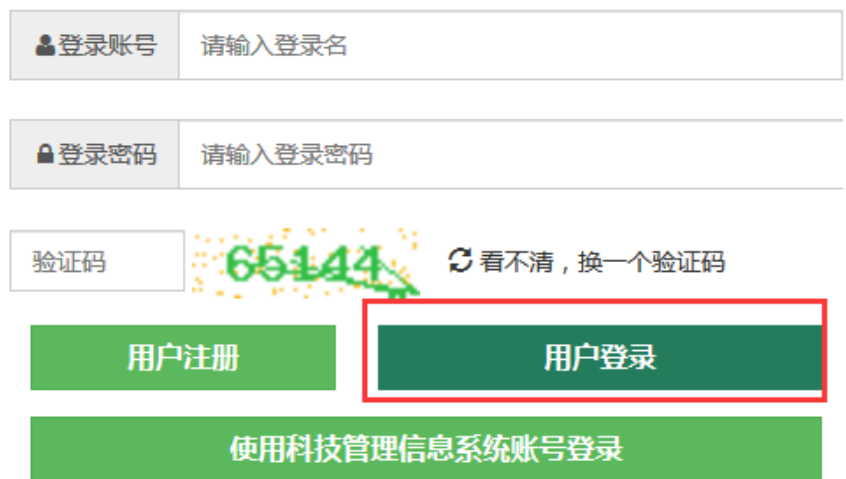

(2)登录成功之后,如果该账号绑定多个用户角色,请选择要 执行操作的角色进入即可。如下图所示:

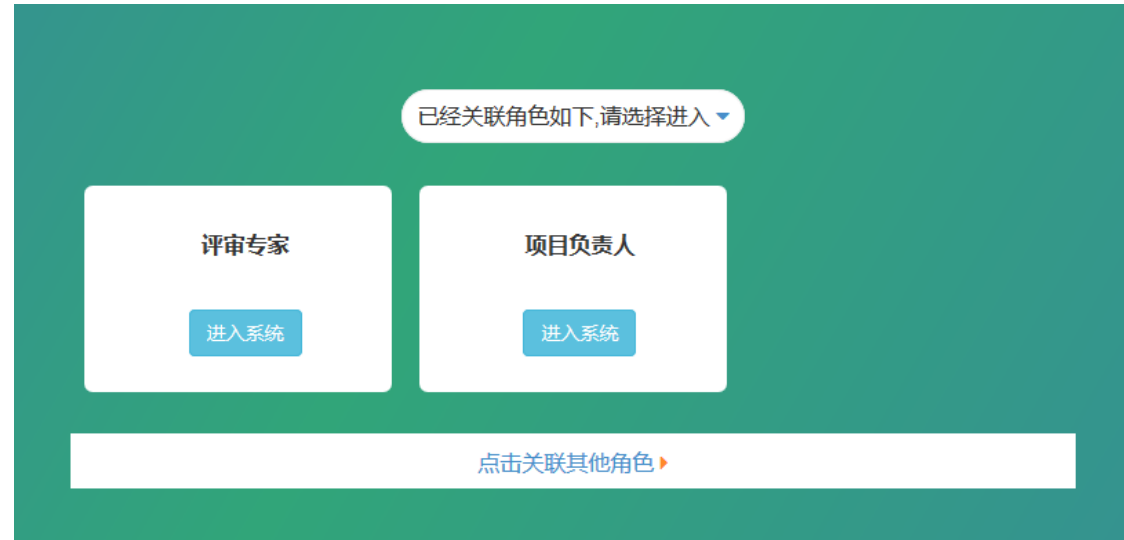

### <span id="page-5-0"></span>**2.1.2** 科技厅账号登录

点击登录界面下方的"使用科技管理系统账号登录"按钮即可跳 转到四川省科技管理系统,如下图:

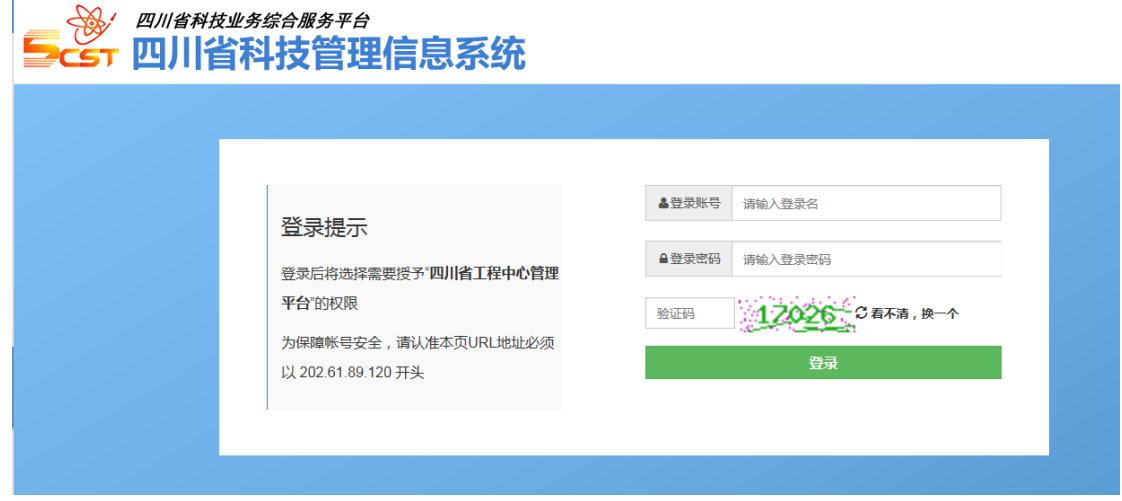

输入科技管理信息系统的账号即可登录至工程中心管理平台。

### <span id="page-6-0"></span>**2.2** 退出系统

登录状态下,点击页面右上角的"倒三角"下拉按钮,点击"退 出系统"按钮即可安全退出系统。如下图所示:

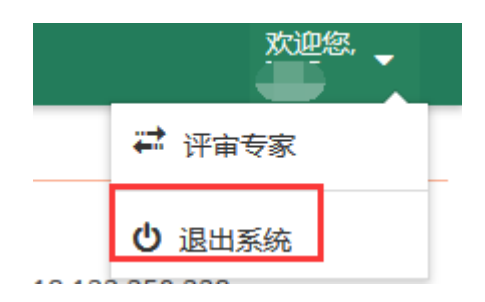

看到如下图提示,表明您已安全退出平台了。

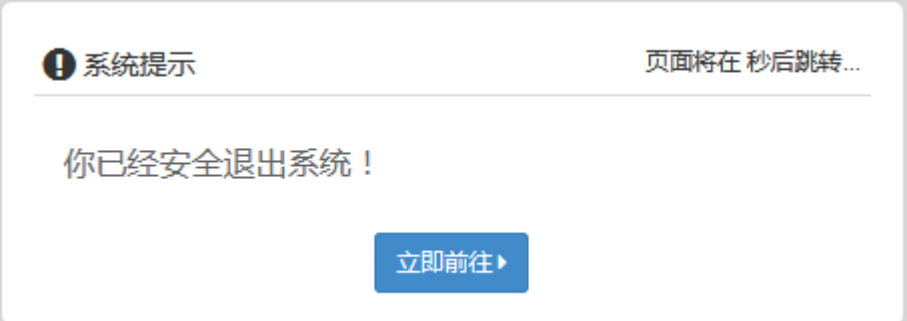

#### <span id="page-7-0"></span>**2.3** 账号注册

平台中除项目负责人、单位管理员、评审专家需要用户自行注册, 其他均由系统管理员统一分配。

平台项目负责人、单位管理员、评审专家注册流程相差不大,这 里以负责人注册为例。

#### <span id="page-7-1"></span>**2.3.1** 注册流程

打开平台首页界面,点击页面右上方的【用户注册】按钮,如下 图所示:

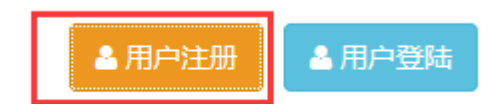

(2)填写账号的基本信息,如下图所示。其中带【\*】号的为必 填内容,为了保证账号通过审核,请如实填写。然后点击页面底部的 【注册账号】按钮。如下图所示:

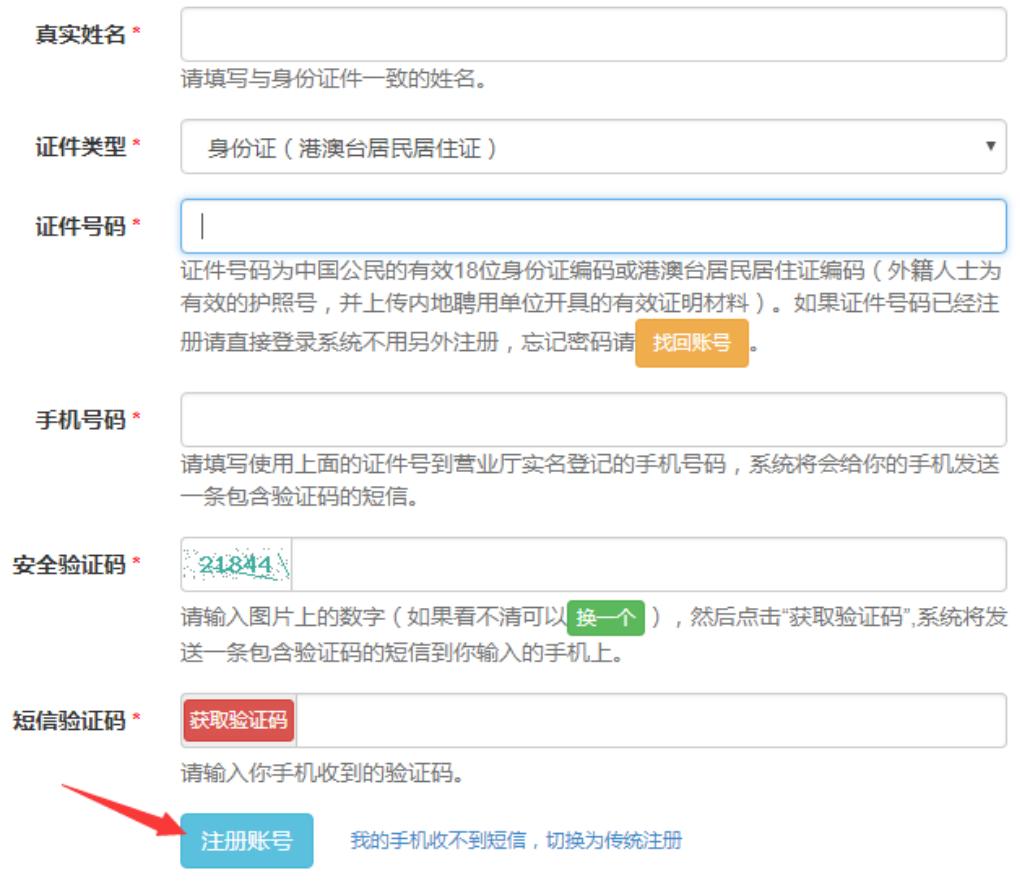

(3)注册成功之后需要进一步完善资料。请在【个人中心】=> 【账号维护】=>【资料维护】一栏中完善并保存各项资料信息。如下 图所示:

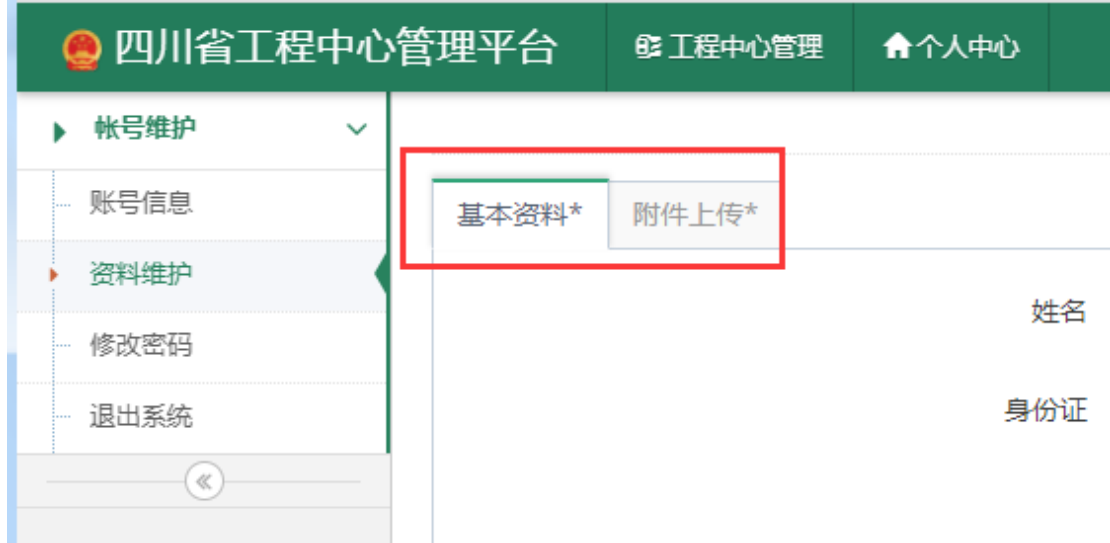

(4)附件上传。首先点击 1 处的【选择】按钮,在弹出的对话

框中选择要上传的文件,在文件说明 2 处的方框中可填写该上传文件 的说明信息,如"身份证"等;最后点击 3 处的【上传】按钮,完成 上传。如下图所示:

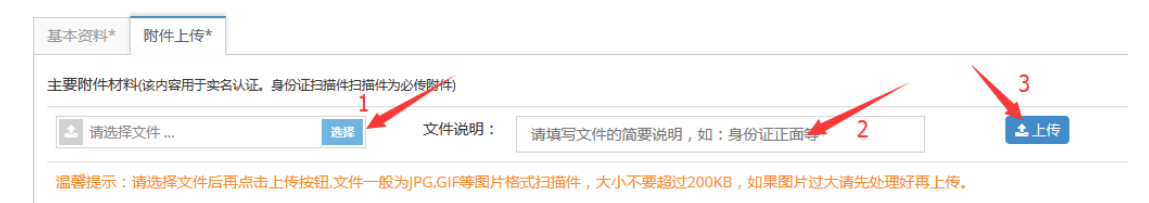

#### <span id="page-9-0"></span>**2.3.2** 注意事项

姓名、身份证号必须一一对应;

一个身份证号、手机号、电子邮箱原则上只能注册一个账号;

项目负责人注册是按照要求需要上传自己的职称证书、学历、专 利和省部级奖励证书之一,用于实名认证,如果使用手动注册的用户 还需要提供身份证件扫描件;

评审专家需要副高及以上职称,需要上传相关的职称证明材料;

依托单位注册时需要正确填写单位名称、统一社会信用代码、法 人、法人身份证号和法人手机号。

如果出现身份证号、电子邮箱、手机号被使用的情况,请首先使 用"忘记密码"功能尝试取回账号和密码或联系平台技术人员为你找 回。

7

### <span id="page-10-0"></span>**2.4** 系统介绍

平台操作界面大致分成页脚、栏目、菜单栏、工具栏、数据栏、 翻页导航栏和搜索栏几个主要部分。其中工具栏、搜索栏、数据栏、 操作栏和翻页导航栏组合起来构成了主要显示区。

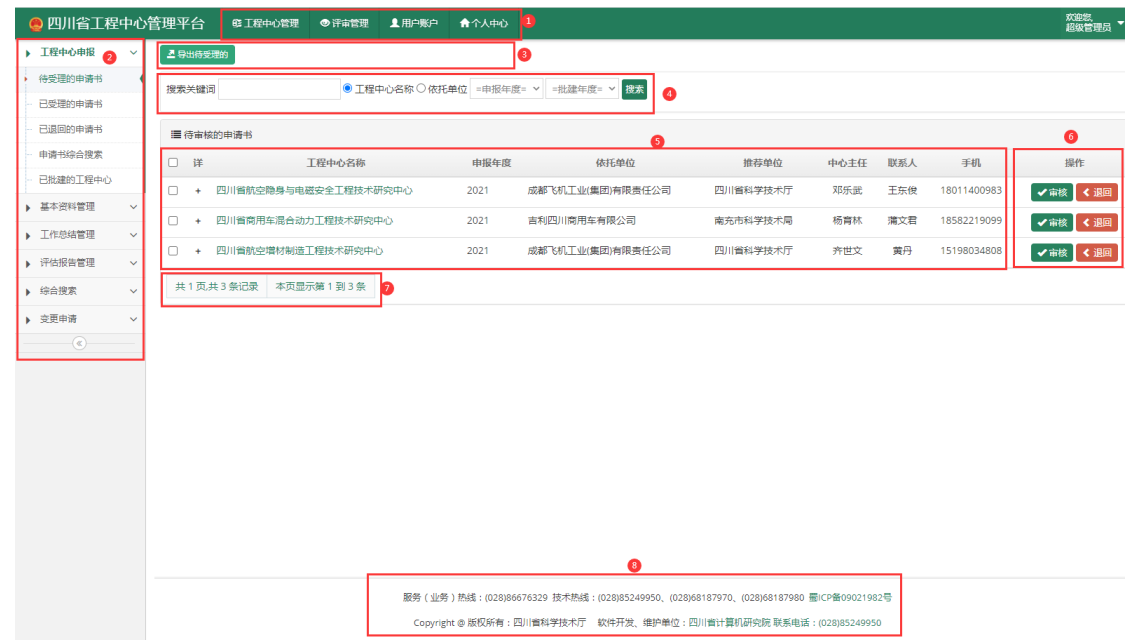

在上图中:

①栏目。相关功能菜单的集合,也叫主菜单。

②菜单。系统功能的主要入口,菜单后面又" "表示该菜单还 有子菜单,点击可以展开子菜单。

③工具栏。不同的页面,工具栏显示不同的功能按钮,点击对应 的功能按钮可以实现对应的操作。

④搜索栏。数据列表页几乎都有搜索栏,主要是用于显示数据的 筛选项,页面不同,搜索栏的筛选项也不同。用户设置好检索条件, 点击"搜索"按钮可以执行对应的筛选操作,数据栏将显示帅选出的 数据。

⑤数据栏。数据显示的主要区域,数据栏显示内容受限于筛选条 件。点击表头列名可以将该页内容按照对应列进行排序,列名后出现 " - "表示升序, " - "表示降序。

⑥操作栏。主要放置对目标数据进行快捷处理的功能按钮,比如: "编辑"和"删除"等。

⑦翻页栏。主要显示当前检索的统计信息及翻页按钮,内容较多 还可定义每页显示条数等。

⑧页脚。显示常见的客服服务电话、业务服务电话等。

#### <span id="page-11-0"></span>**2.4.1** 菜单栏

这个区域将根据登录用户的权限显示相应的功能页面链接。点击 左边的菜单链接即可在右边的显示区显示出相关的功能页面。

#### <span id="page-11-1"></span>**2.4.2** 工具栏

工具栏的相关链接根据功能页面的不同而不同,一般是放置该功 能页面的常用操作的快捷方式、返回按钮或者是搜索栏的开关等。

#### <span id="page-11-2"></span>**2.4.3** 搜索栏

主要是完成数据栏的筛选功能。一般出现在包括数据栏的页面。 你可以根据自己的需要,设置不同的筛选条件,筛选出特定的一批数 据便于查看和统计。大多数情况下,导出数据和数据统计两个功能都 需要提前设置筛选条件。

9

#### <span id="page-12-0"></span>**2.4.5** 数据栏

数据显示的主要区域,数据栏显示内容受限于筛选条件。点击表 头列名可以将该页内容按照对应列进行排序,列名后出现" • "表示 升序, " 一 "表示降序。

# <span id="page-12-1"></span>**3.**项目负责人

工程中心相关资料的填报工作均由项目负责人完成,依托单位管 理员只负责审核,不参与填报工作。

### <span id="page-12-2"></span>**3.1** 基本资料管理

#### <span id="page-12-3"></span>**3.1.1** 填写基本资料

在填写工程中心申报书前,需要先填写基本资料,待基本资料通 过审核后才能填写申报书。

项目负责人登录系统,点击菜单工程中心管理,点击"基本资料 填写",点击页面上的"新增基本资料",讲入基本资料的填写界面, 如下图所示。

10

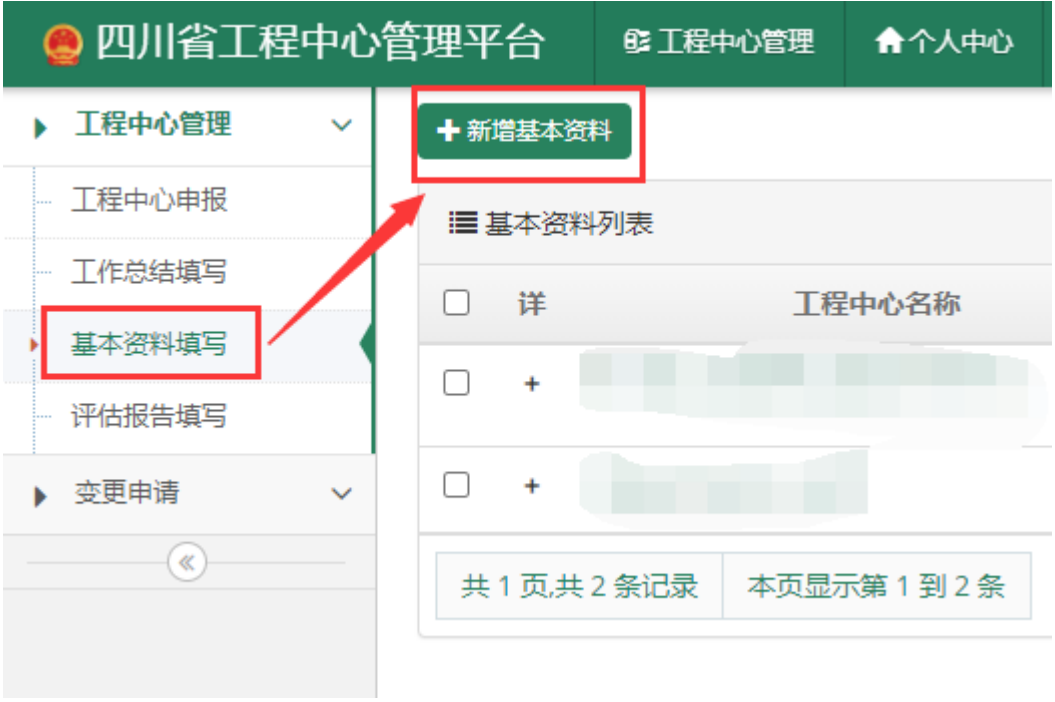

基本资料填写界面如下图所示。

基本信息

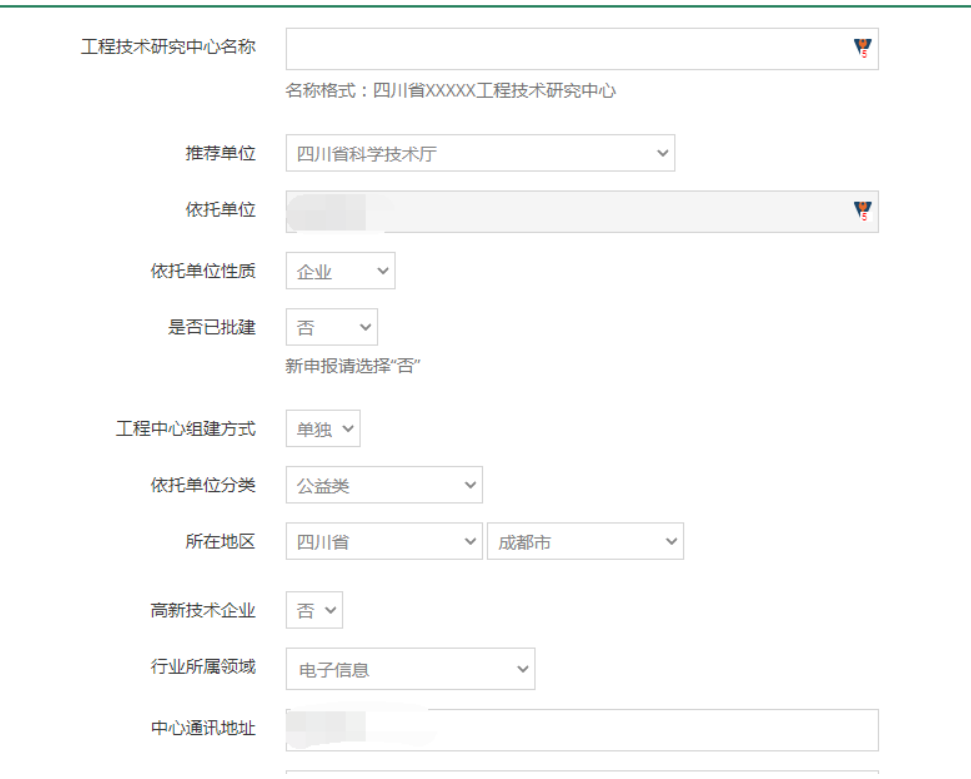

### <span id="page-13-0"></span>**3.1.2** 上报基本资料

基本资料填写完整后,点击右侧编辑中的"上报",系统将对基

本资料进行检查,如果检查无误,将出现上报资料按钮,点击按钮, 基本资料将进入审核流程。如下图所示。

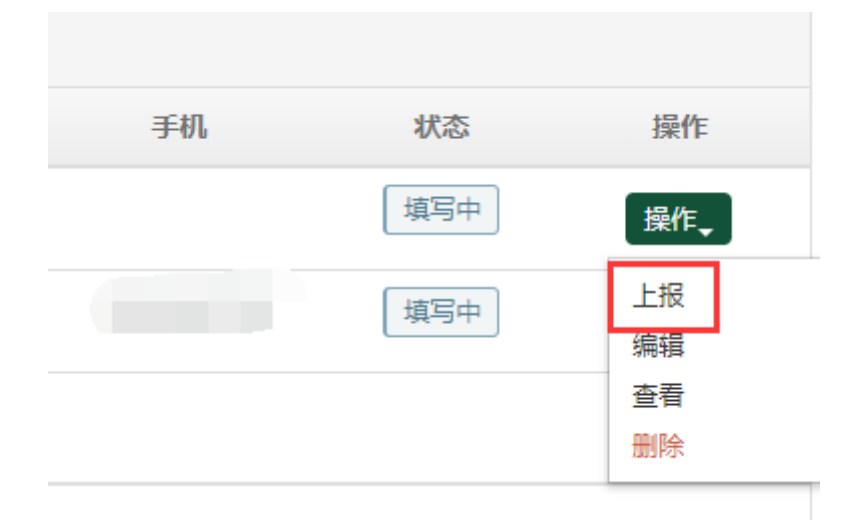

如有错误信息,页面将会提示。如果正确无误,将出现上报资料 按钮,如下图所示。

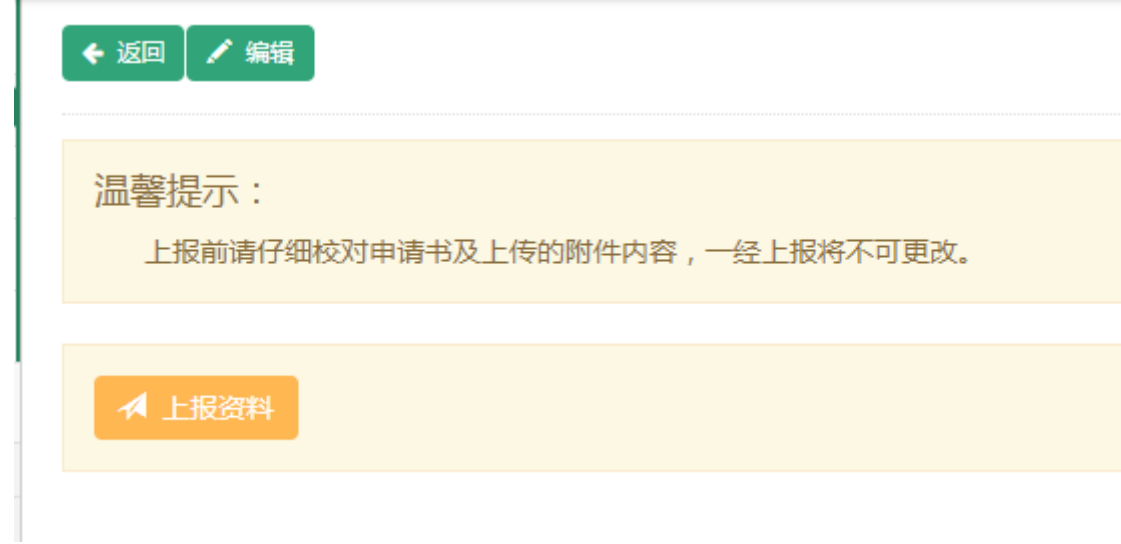

### <span id="page-14-0"></span>**3.2** 工程中心管理

### <span id="page-14-1"></span>**3.2.1** 填写申报书

项目负责人登录系统,在菜单"工程中心管理"-> "工程中心申

报"可以查看已填写的申报书。如下图所示:

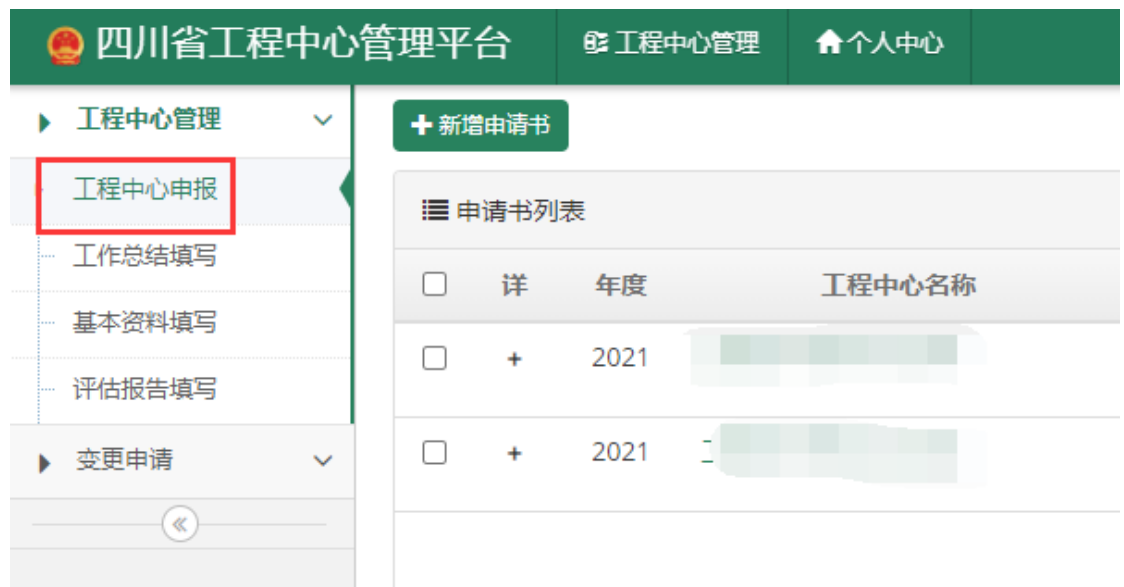

点击页面上的"新增申请书"可以填写新的申请书。

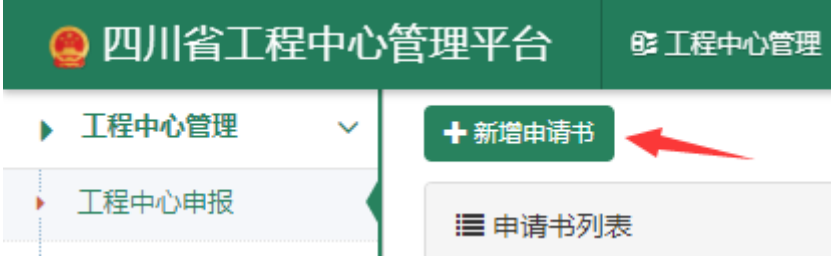

点击"新增申请书"后进入申请书的填写界面,如下图所示。

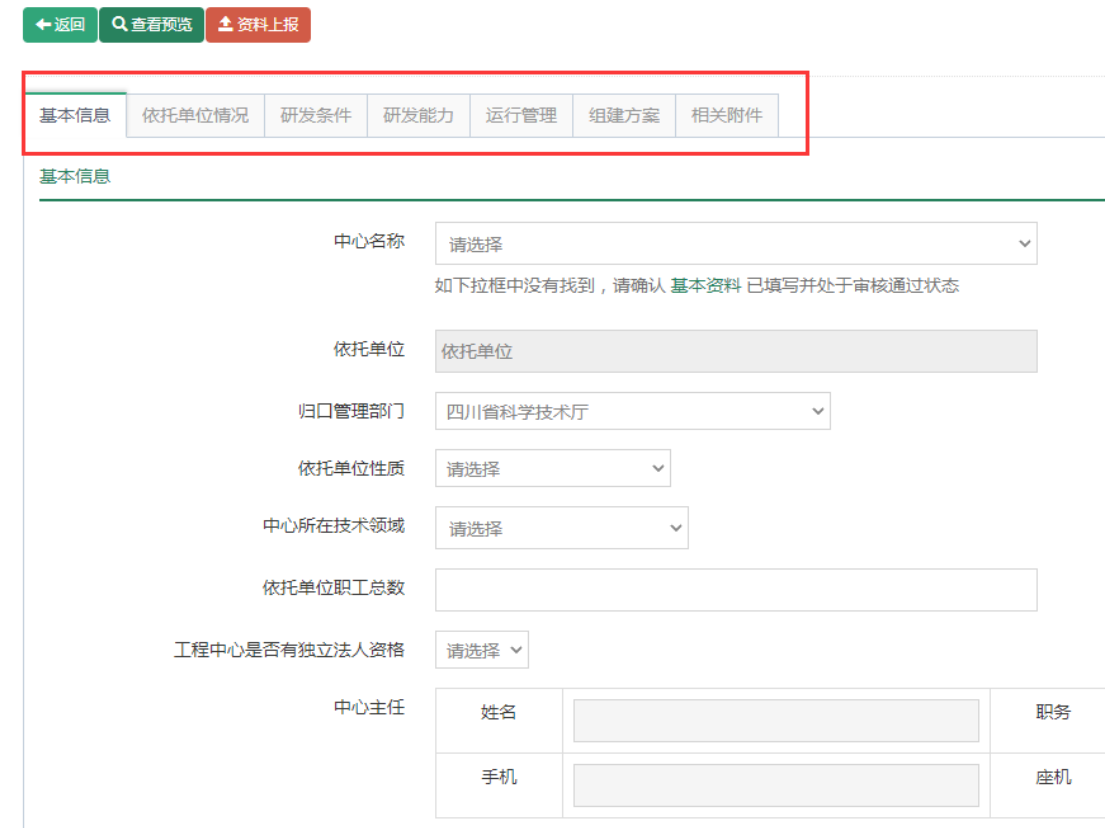

申请书内容包含基本信息、依托单位概况、研发条件、研发能力、 运行管理、组件方案,相关附件这几个部分。填写时,先填写基本信 息并保存后,才能填写后面的。建议按照填写顺序,填写一页,保存 一页。

己填写并保存的申请书可以在菜单"工作中心申报"中找到,点 击右侧操作列的中的"修改",可以继续编辑。如下图所示。

14

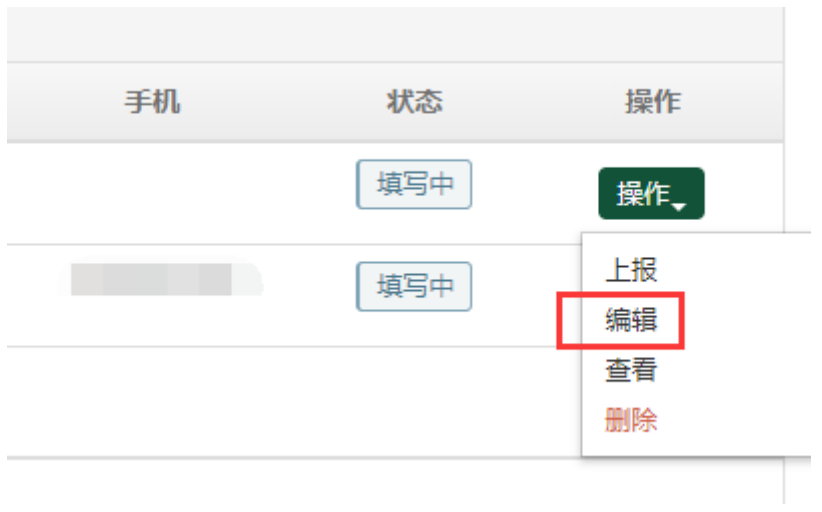

### <span id="page-17-0"></span>**3.2.2** 上报申报书

申报书填写完整后,点击右侧编辑中的"上报",系统将对申请 书内容进行检查,如果检查无误,将出现上报资料按钮,点击按钮, 申请书将进入审核流程。如下图所示。

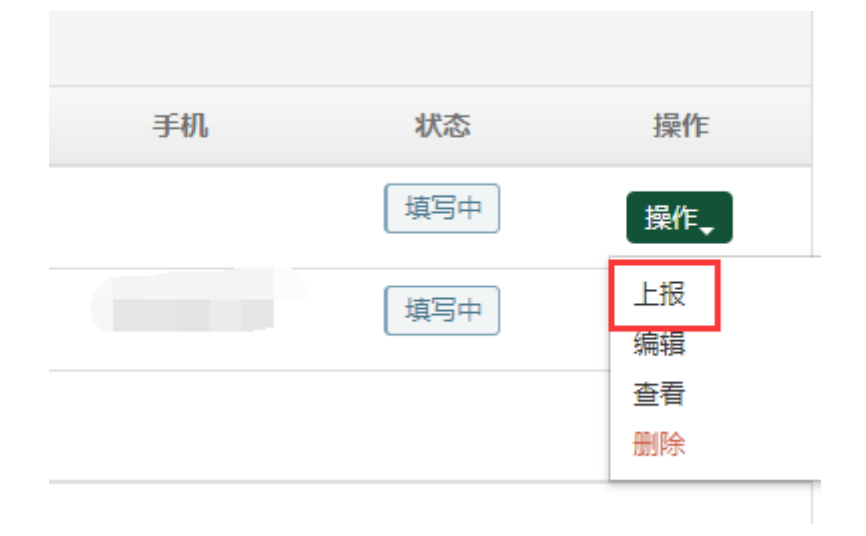

如有错误信息,页面将会提示,如下图所示。

温馨提示:

上报前请仔细校对申请书及上传的附件内容,一经上报将不可更改。

系统检查到有如下错误,请检查并修改:

- 1. 中心主任必须填写
- 2、手机必须填写
- 3、组建方案还没有上传

⊘ 申报信息有误,请返回修改后再上报!

如果正确无误,将出现上报资料按钮,如下图所示。

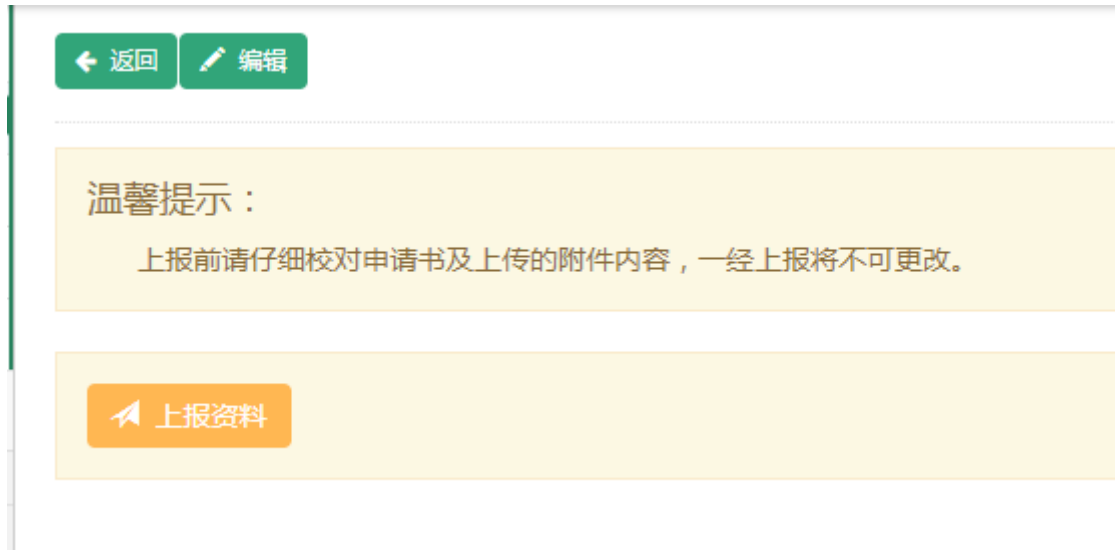

### <span id="page-18-0"></span>**3.2.3** 下载申报书

在菜单"工程中心管理"->"工程中心申报"中点击工程中心名 称进入申报书的预览页面,点击右上角的"查看完整内容"按钮进入 申报书完整版 pdf 的查看页面,可以将此 pdf 下载后打印, 如下图所 示:

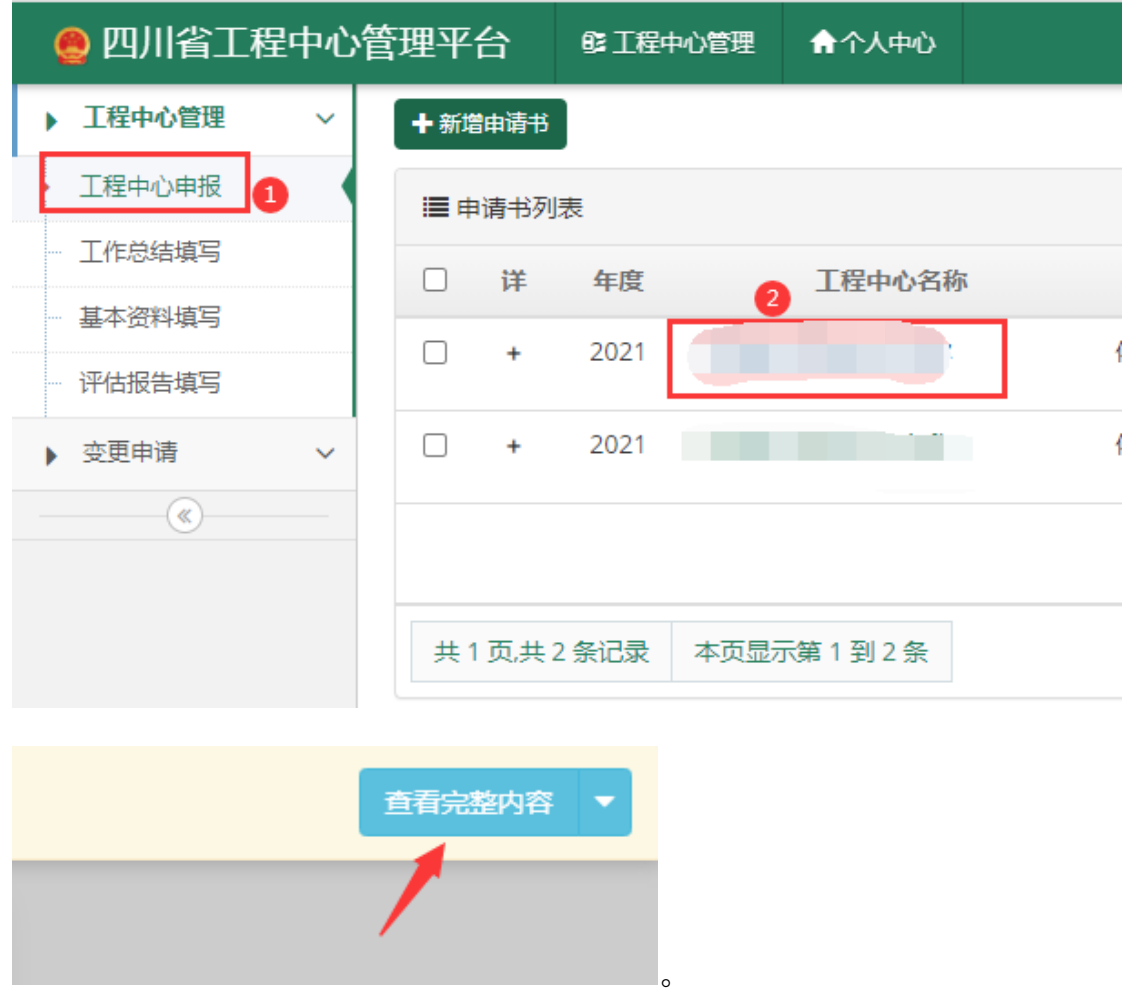

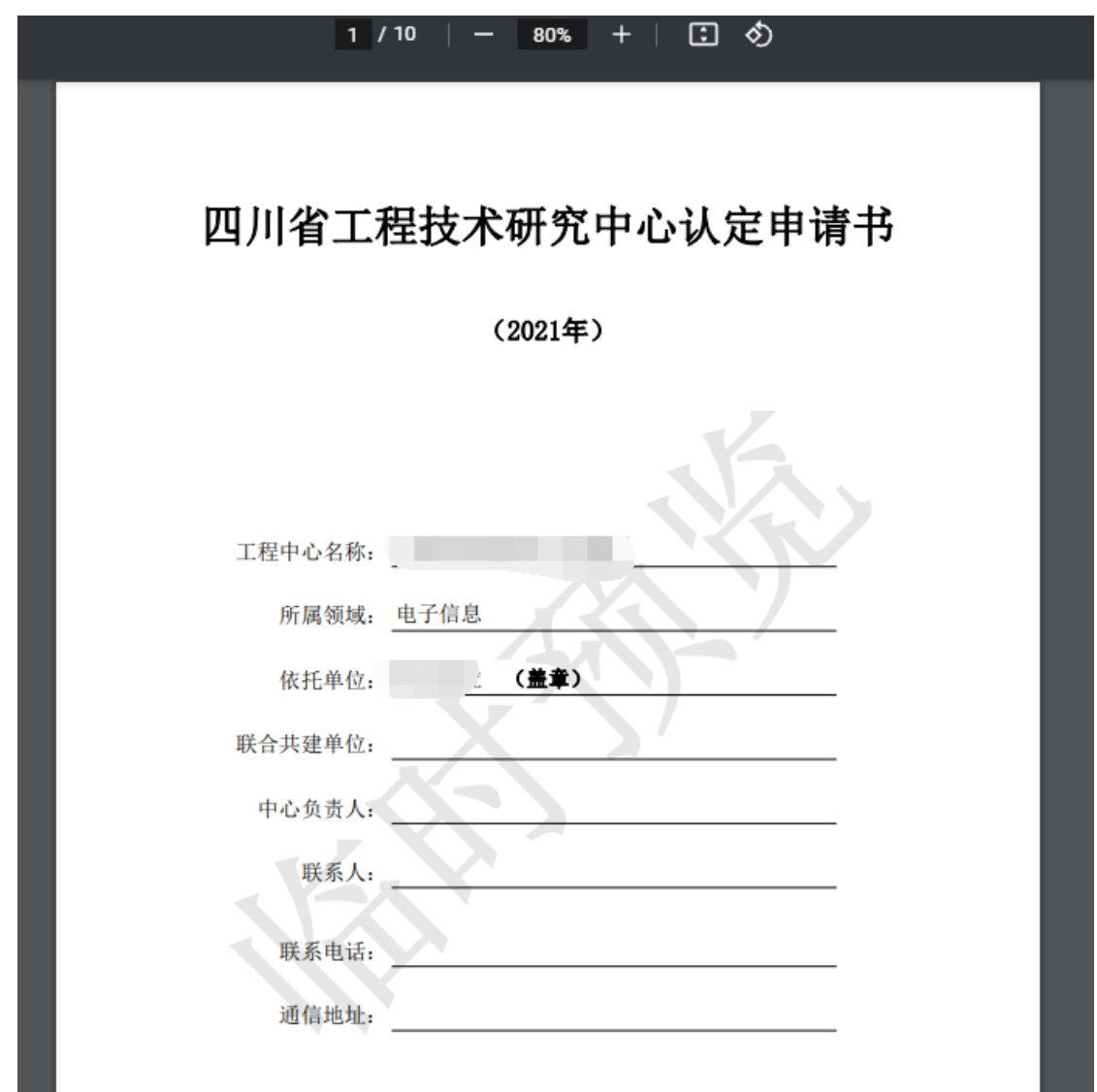

查看完整版申报书pdf时,如果你的申报书还没有通过单位审核, 将会出现"临时预览"水印,表示当前申报书状态还不能打印。

### <span id="page-20-0"></span>**3.2.4** 查看历史记录

当提交的申报书被退回时,可以在历史记录中查看退回原因及审 核过程。点击工程中心名称左侧的"+"号,如下图所示:

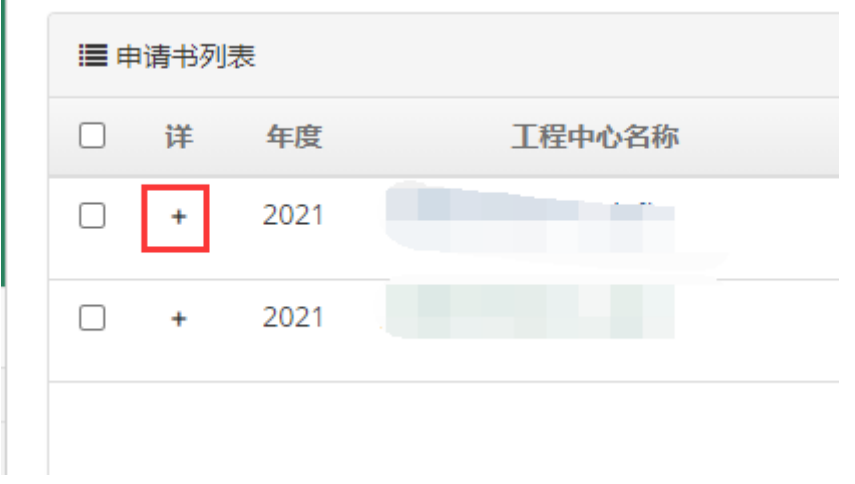

在出现的表格中点击"查看记录"按钮,如下图所示。

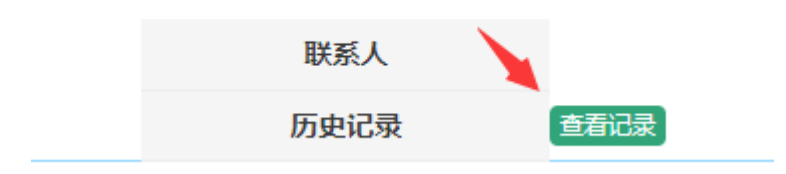

在弹出的窗口中即可查看退回原因,如下图所示。

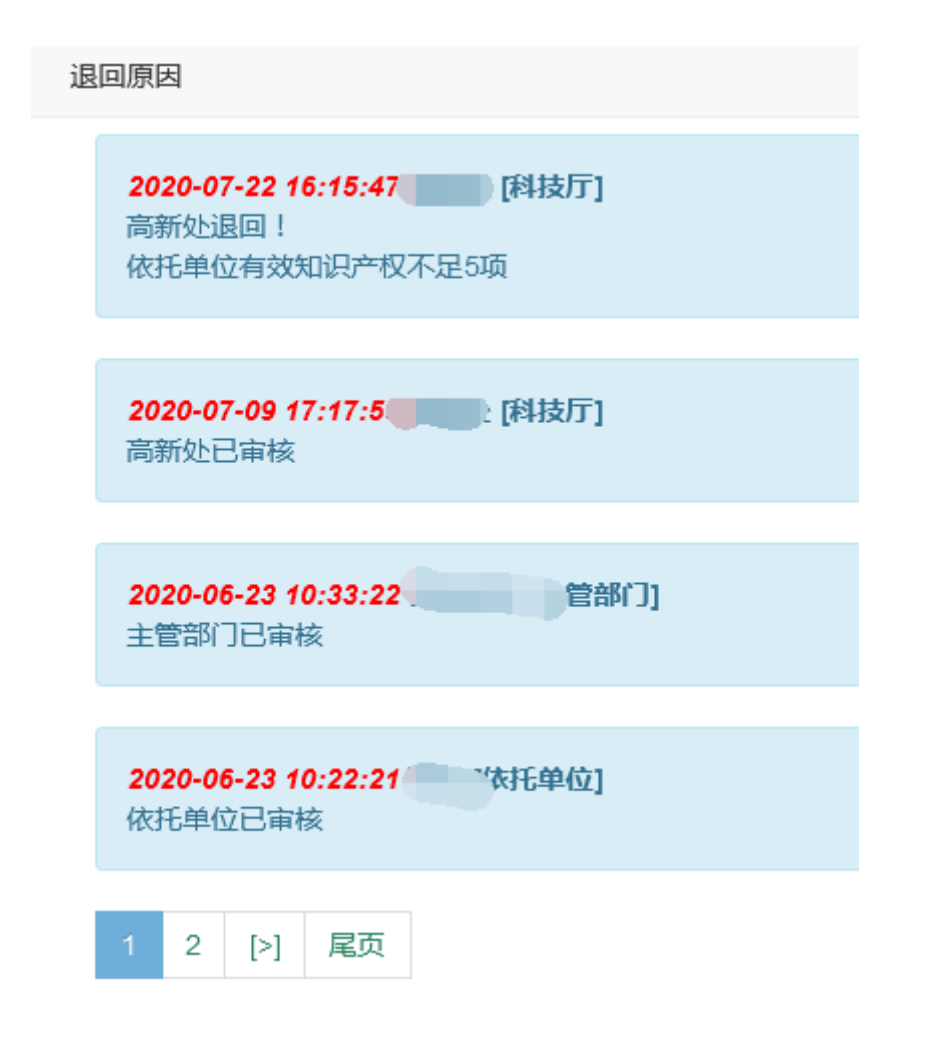

### <span id="page-22-0"></span>**3.3** 工作总结管理

### <span id="page-22-1"></span>**3.3.1** 填写工作总结

在菜单"工程中心管理"->"工作总结填写"可以查看所有已填 写的工作总结。如下图所示:

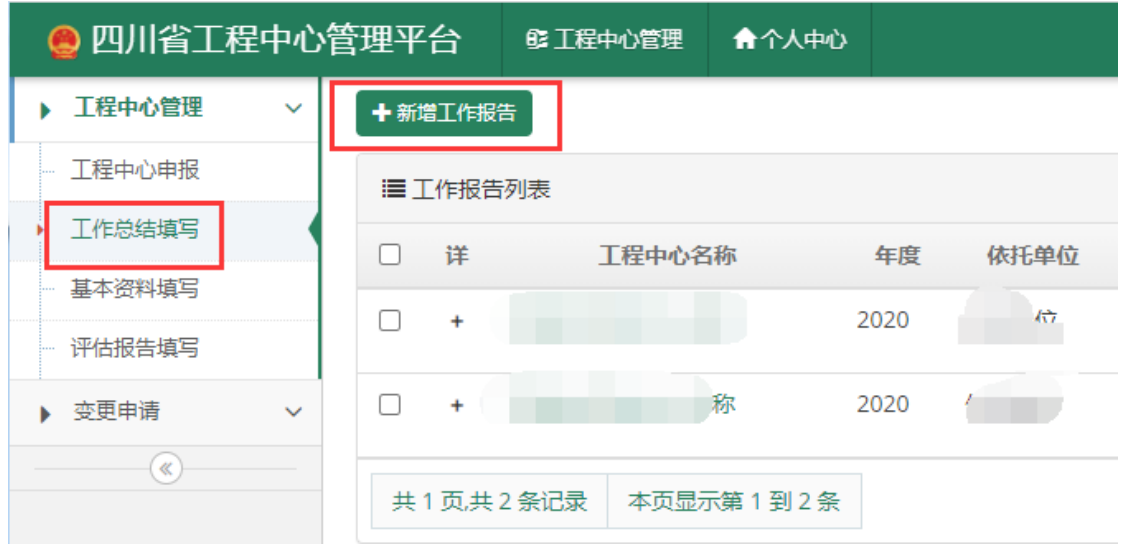

点击页面上的"新增工作报告"即可进入工作报告的填写页面,如 下图所示。

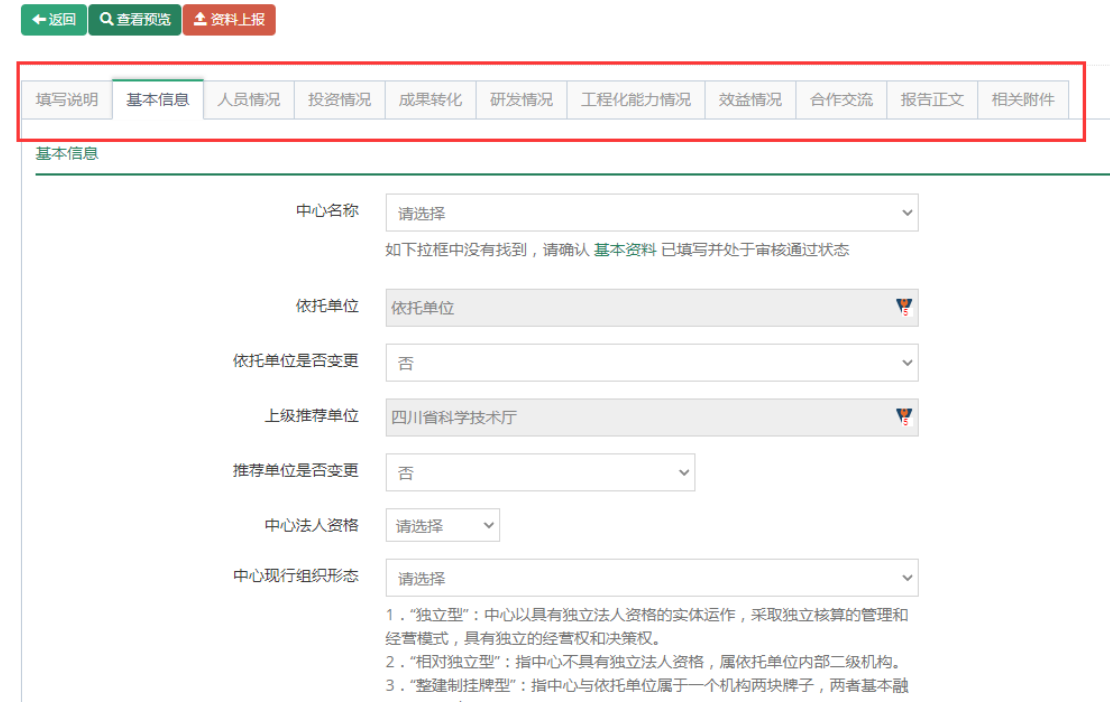

工作总结填写时,先填写基本信息并保存后,才能填写后面的。 建议按照填写顺序,填写一页,保存一页。

己填写并保存的工作总结可以在菜单"工作总结填写"中找到, 点击右侧操作列的中的"编辑",可以继续编辑。如下图所示。

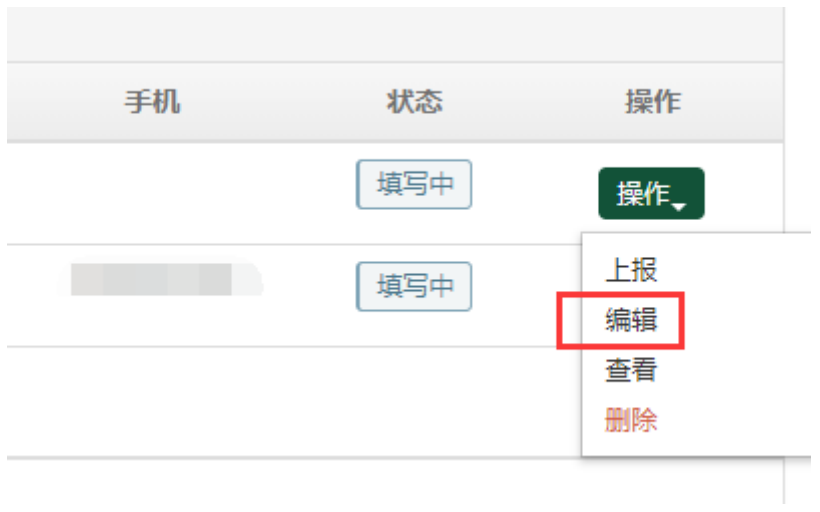

### <span id="page-24-0"></span>**3.3.2** 上报工作总结

工作总结填写完整后,点击右侧编辑中的"上报",系统将对工 作总结内容进行检查,如果检查无误,将出现上报资料按钮,点击按 钮,工作总结将进入审核流程。如下图所示。

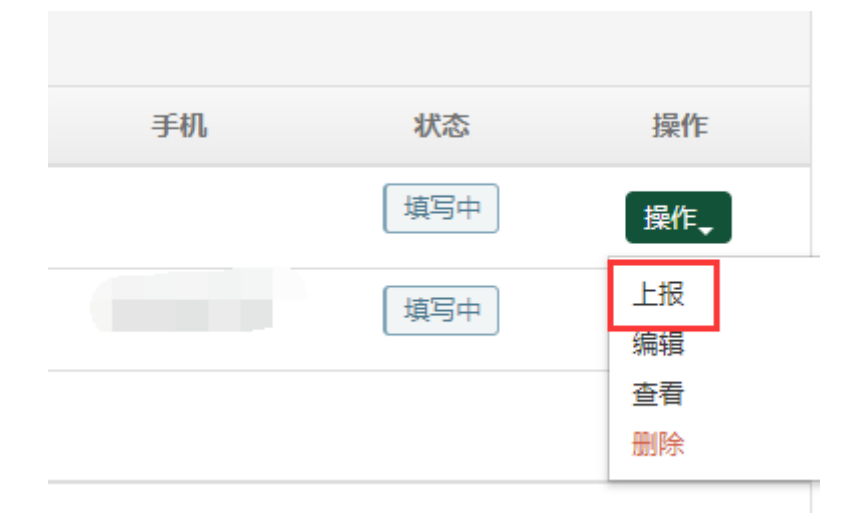

如有错误信息,页面将会提示。如果正确无误,将出现上报资料 按钮,如下图所示。

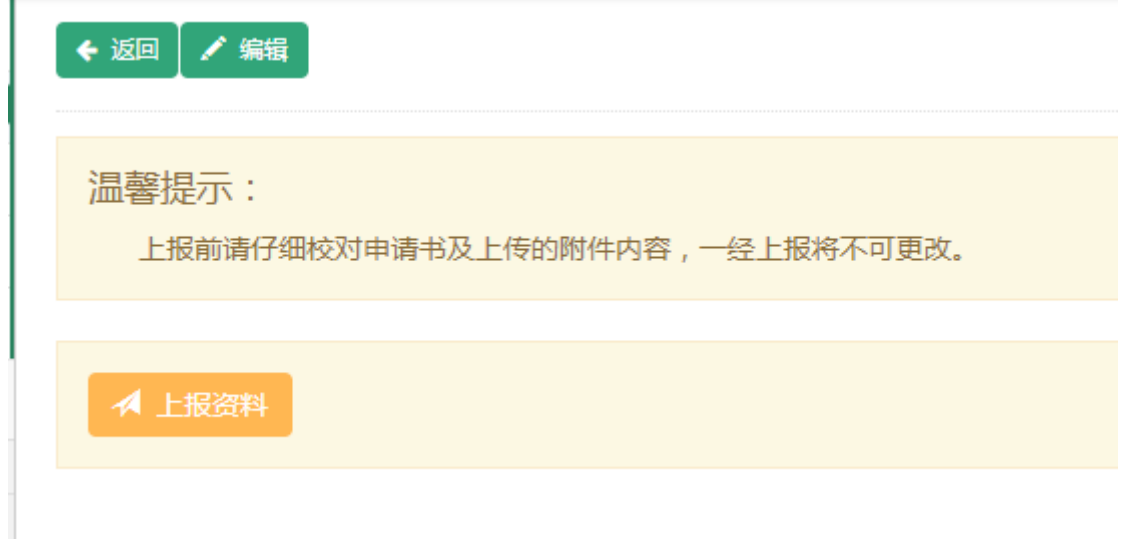

### <span id="page-25-0"></span>**3.3.3** 下载工作总结

在菜单"工程中心管理"->"工作总结填写"中点击工程中心名 称进入工作总结的预览页面,点击右上角的"查看完整内容"按钮进 入工作总结完整版 pdf 的查看页面,可以将此 pdf 下载后打印, 如下 图所示:

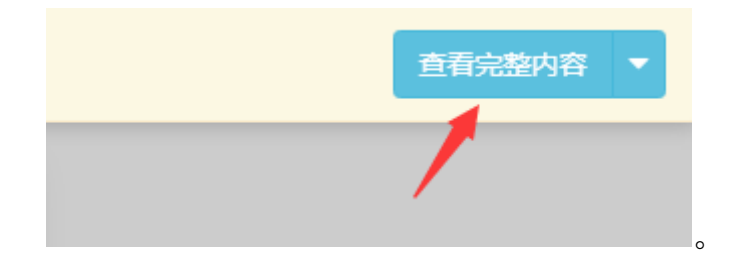

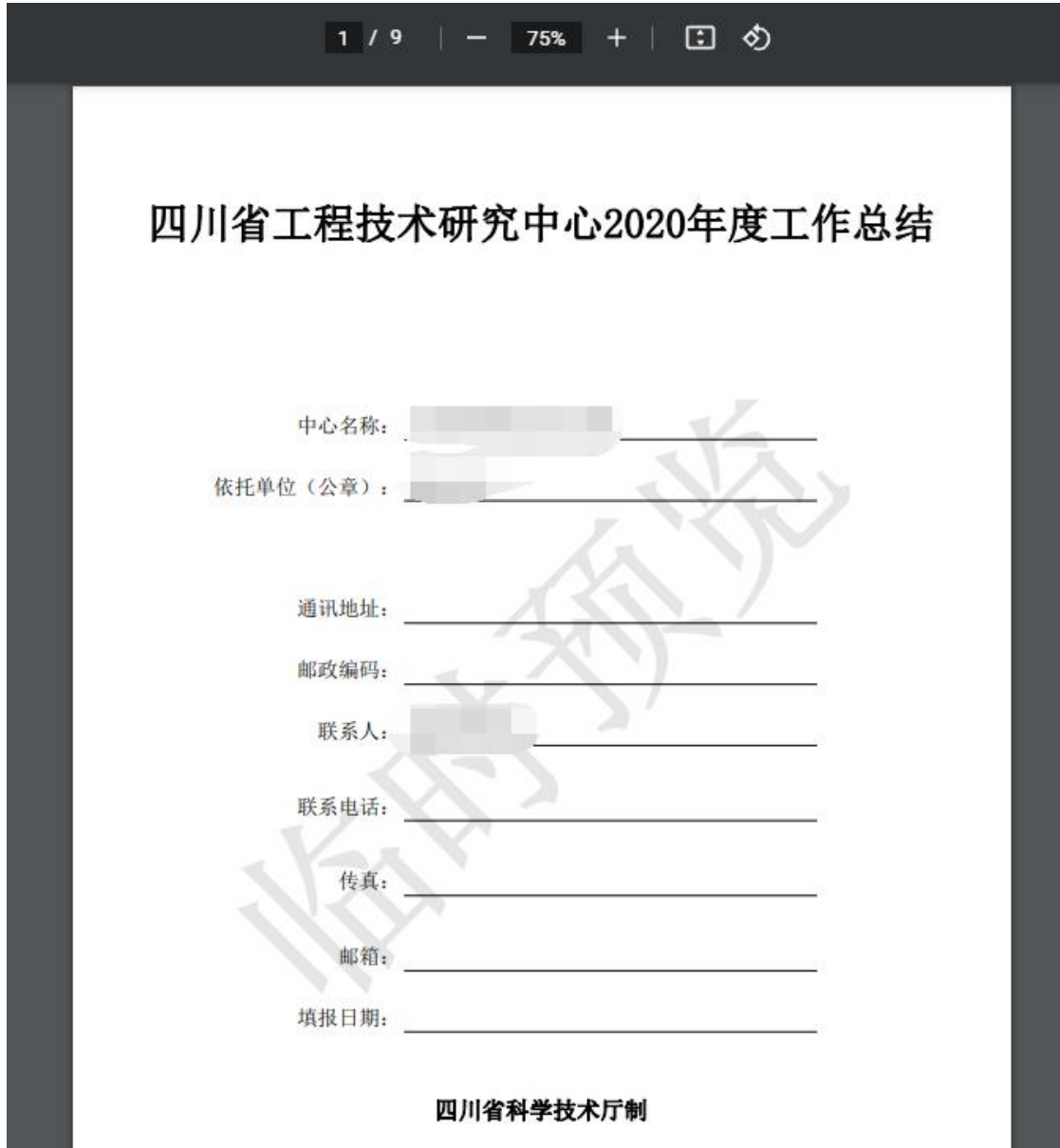

查看完整版工作总结 pdf 时,如果你的工作总结还没有通过单位 审核,将会出现"临时预览"水印,表示当前工作总结状态还不能打印。

### <span id="page-26-0"></span>**3.4** 评估报告管理

### <span id="page-26-1"></span>**3.4.1** 填写评估报告

项目负责人登录系统后,在菜单"工程中心管理"->"评估报告 填写"可以查看所有已填写的评估报告。

如下图所示:

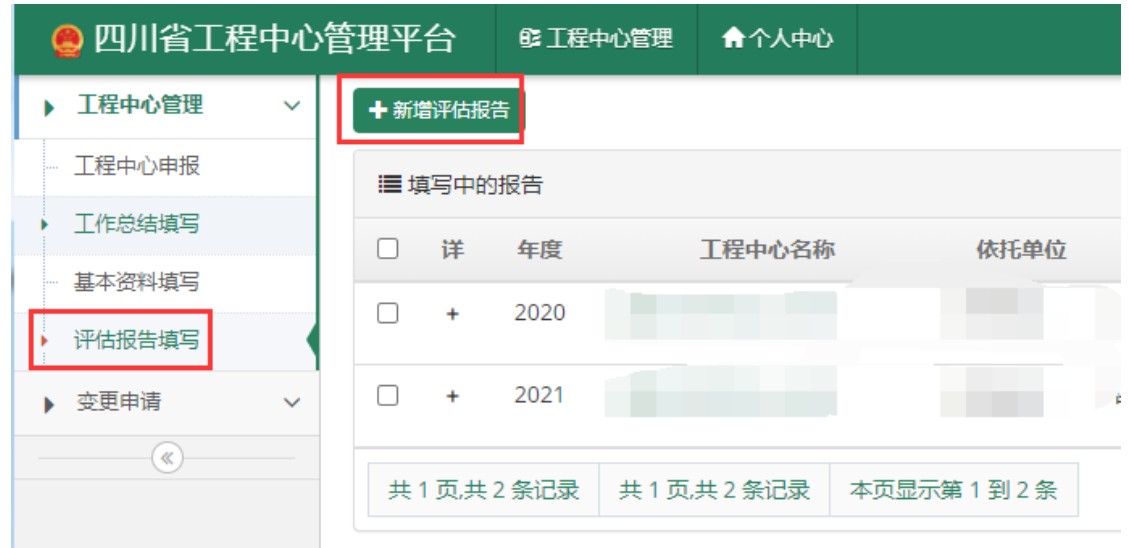

点击页面上的"新增评估报告",进入评估报告的填写界面,如 下图所示。

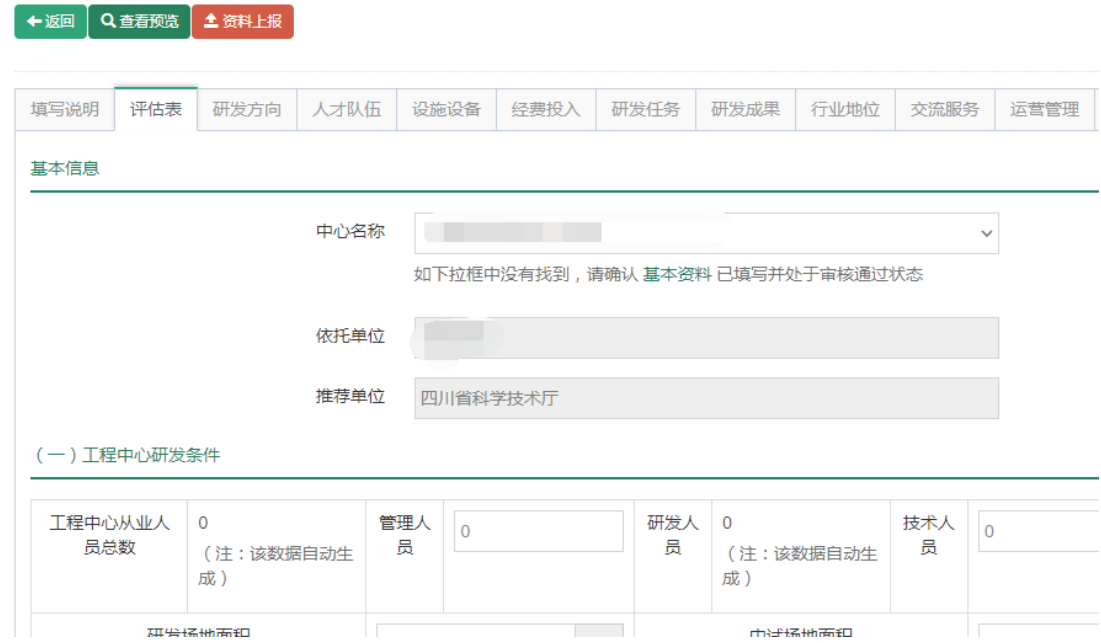

填写评估报告时,先填写评估表并保存后,才能填写后面的。建 议按照填写顺序,填写一页,保存一页。

己填写并保存的工作总结可以在菜单"评估报告填写"中找到, 点击右侧操作列的中的"编辑",可以继续编辑。如下图所示。

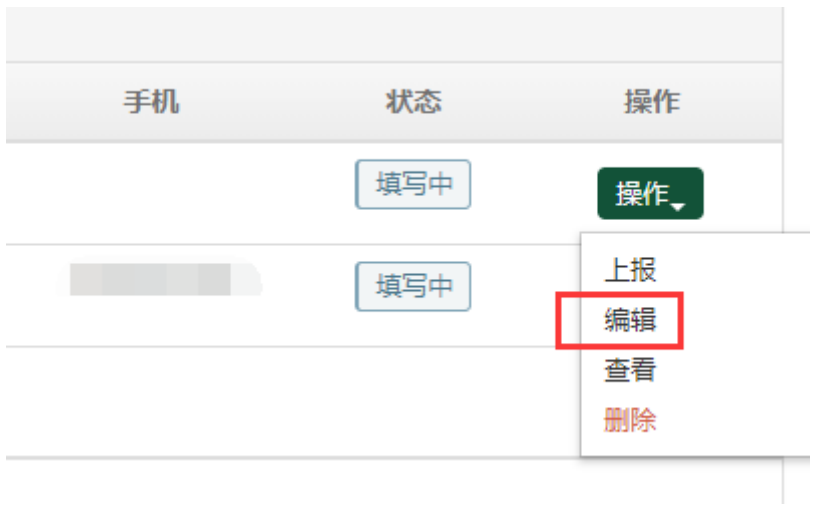

### <span id="page-28-0"></span>**3.4.2** 上报评估报告

评估报告填写完整后,点击右侧编辑中的"上报",系统将对评 估报告内容进行检查,如果检查无误,将出现上报资料按钮,点击按 钮,评估报告将进入审核流程。如下图所示。

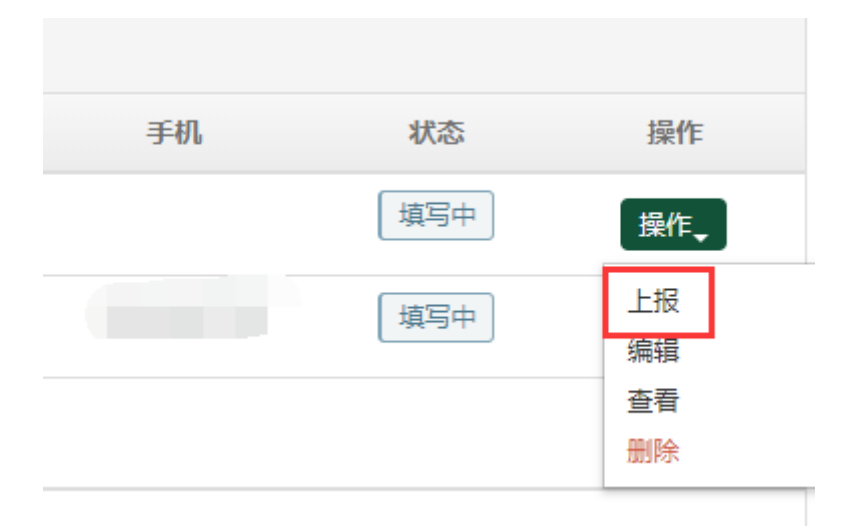

如有错误信息,页面将会提示。如果正确无误,将出现上报资料 按钮,如下图所示。

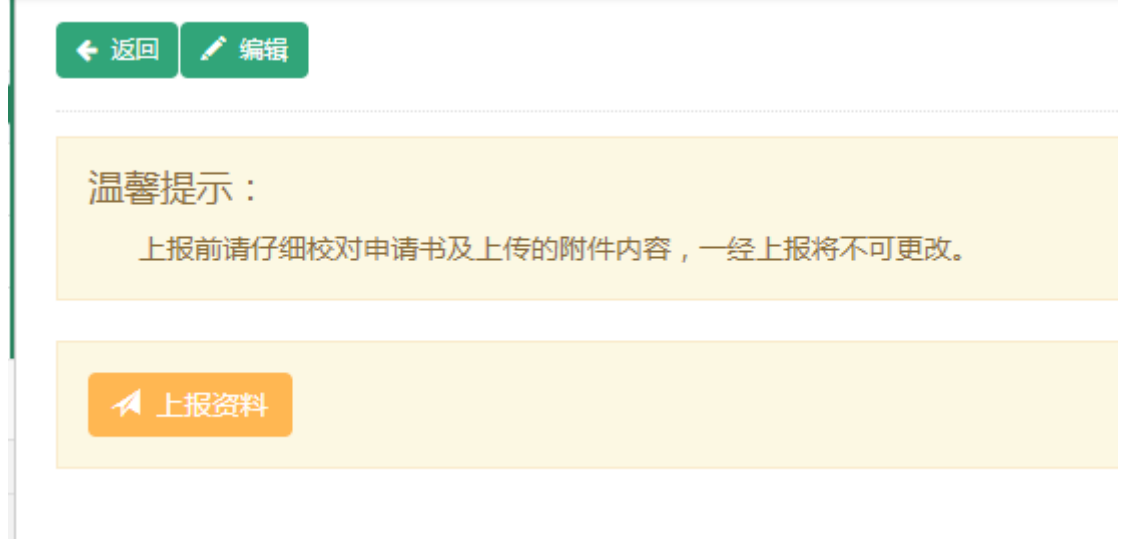

### <span id="page-29-0"></span>**3.4.3** 下载评估报告

在菜单"工程中心管理"->"评估报告填写"中点击工程中心名 称进入评估报告的预览页面,点击右上角的"查看完整内容"按钮进 入评估报告完整版 pdf 的查看页面,可以将此 pdf 下载后打印, 如下 图所示:

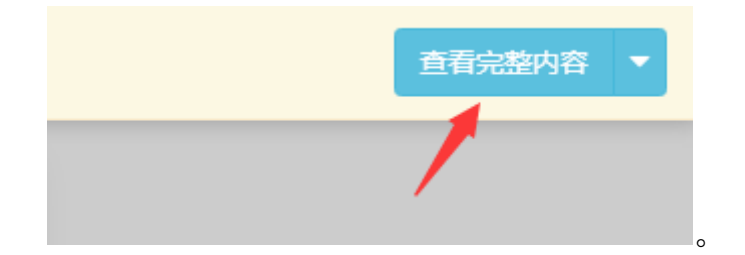

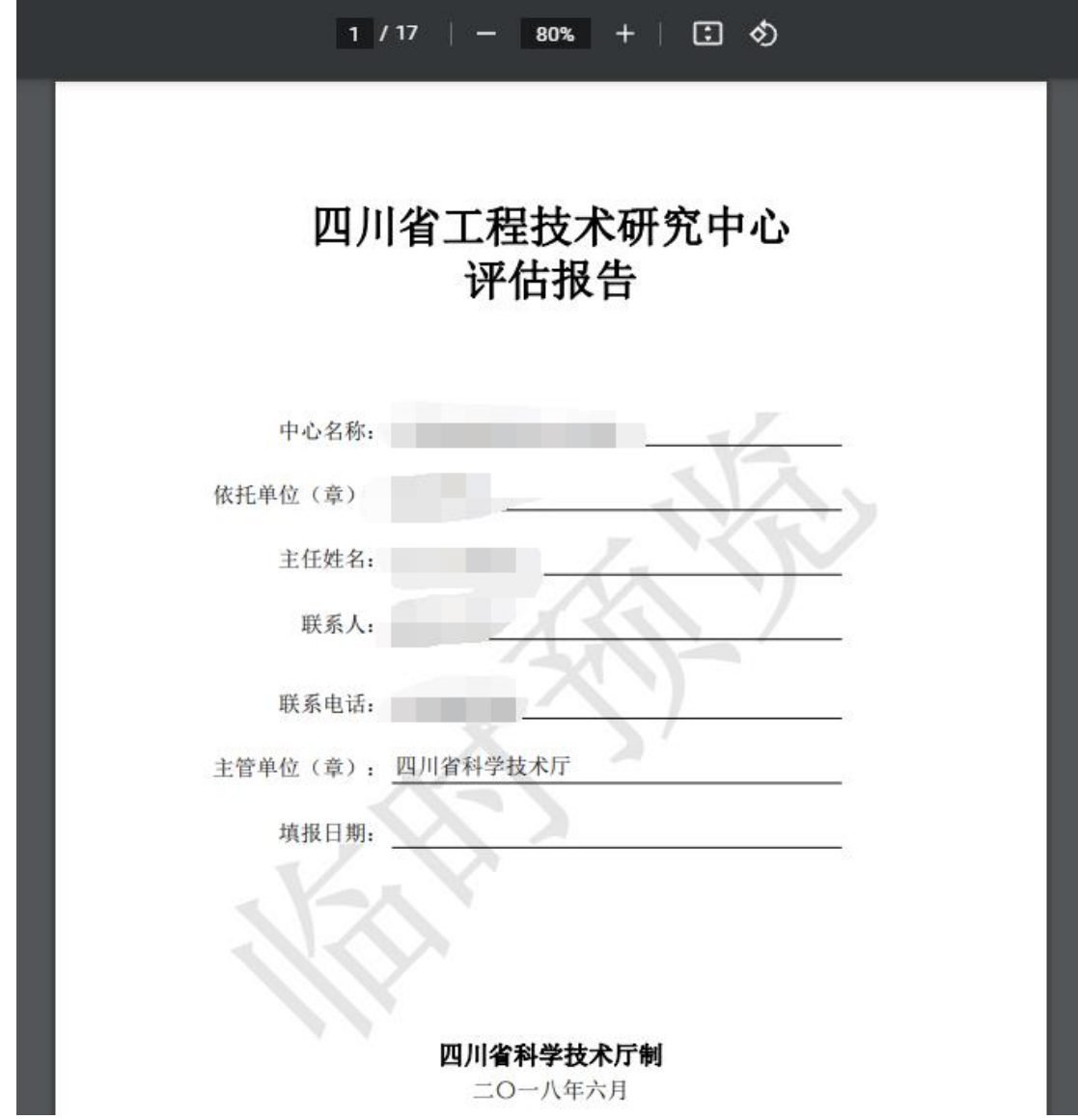

查看完整版评估报告 pdf 时,如果你的评估报告还没有通过单位 审核,将会出现"临时预览"水印,表示当前评估报告状态还不能打印。